# ขั้นตอนการใช้บริการ

## E-SERVICE

เทศบาลต าบลป่งไฮ

#### เปิดเว็บไซต์เทศบาลตำบลป่งไฮ https://www.ponghai.go.th/index.php

#### 1. บริเวณหน้าหลักเลือกที่ "E-SERVICE"

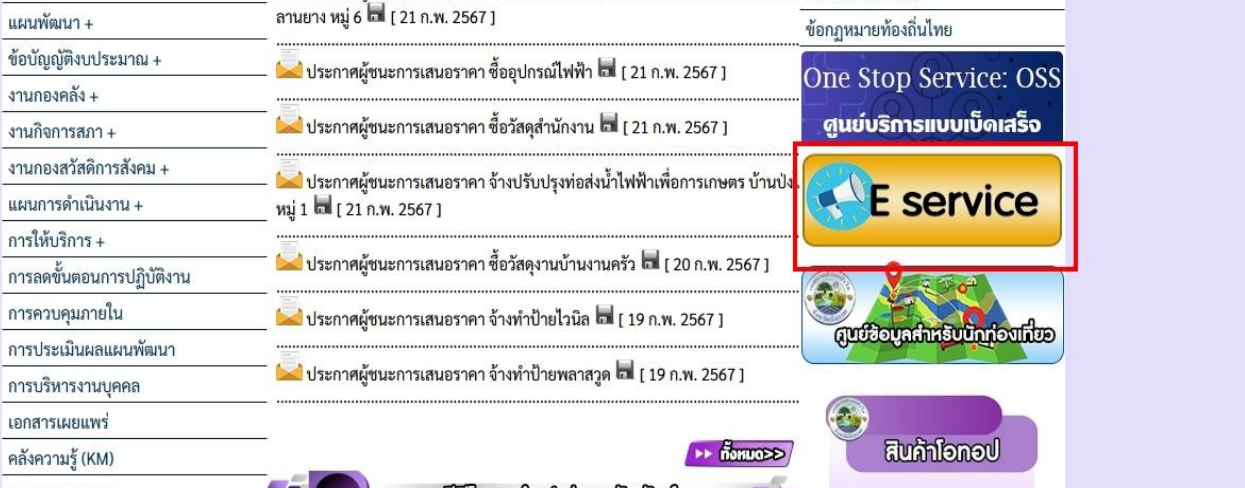

#### เปิดเว็บไซต์ เทศบาลตำบลป่งไฮ https://www.ponghai.go.th/index.php

 $10.1h$ ) องค์การ

#### 2. เลือกบริการที่ต้องการ

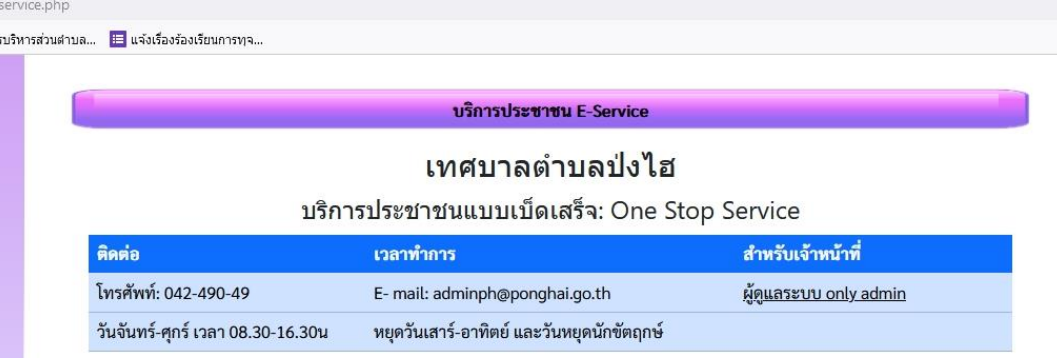

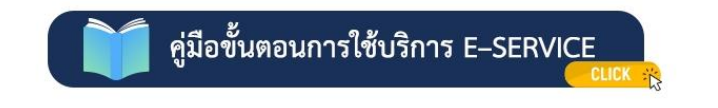

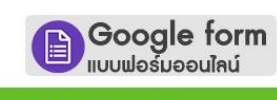

\*คำร้องขอจัดเก็บกิ่งไม้/ใบไม้/ตัดต้นไม้

\*คำร้องขอใช้อาคาร สถานที่ ห้องประชุม

\*แบบคำร้องเรียน/ร้องทุกข์ การทุจริตและประพฤติมิชอบ

\*แบบลงทะเบียนรับเงินเบี้ยยังซีพผู้สูงอายุ

\*ระบบขอยืมพัสดุและครูภัณฑ์ เทศบาลตำบลป่งไฮ

เปิดเว็บไซต์ เทศบาลตำบลป่งไฮ https://www.ponghai.go.th/index.php

#### 3. กรอกข้อมูลผู้ขอใช้บริการให้ครบทุกคำถาม

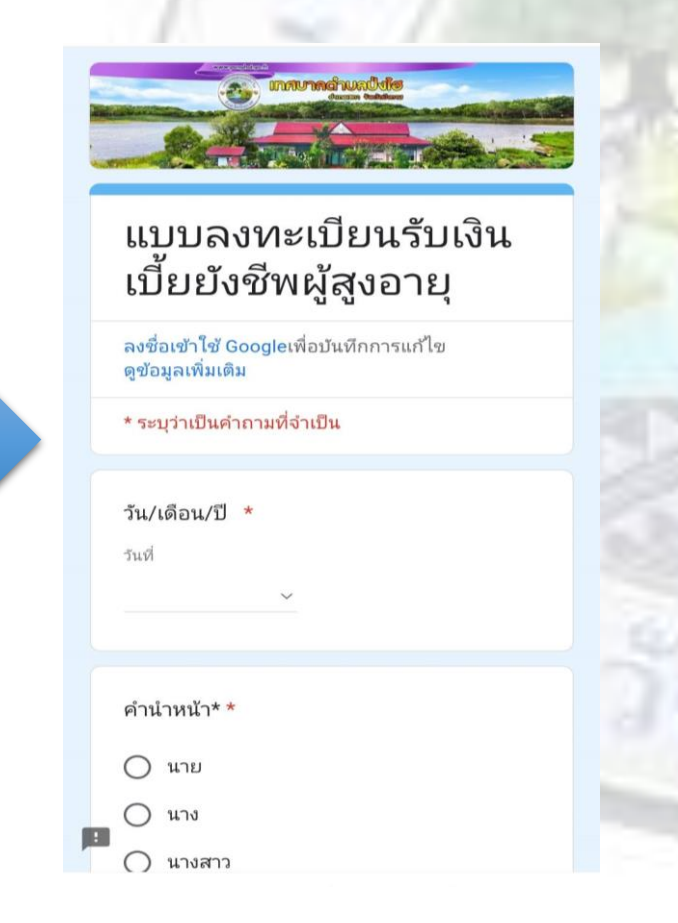

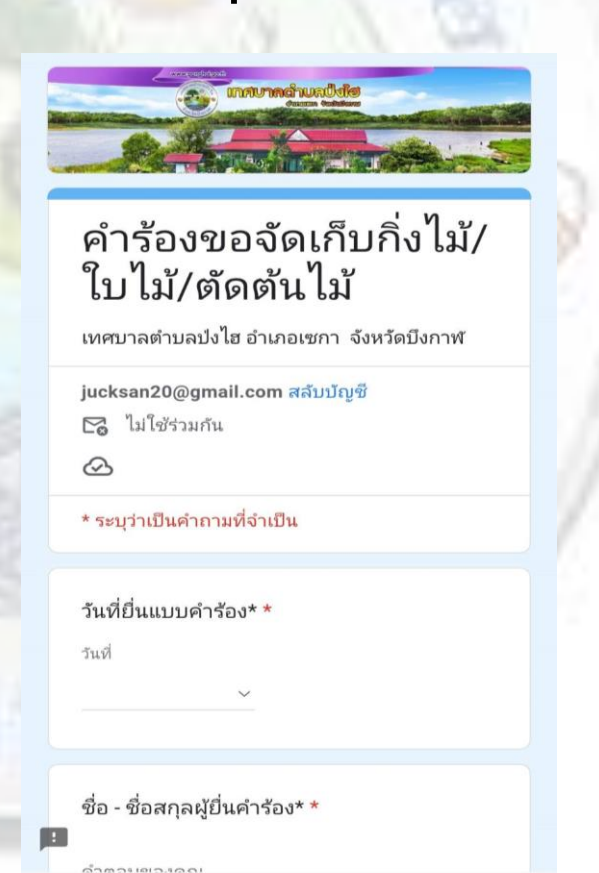

เปิดเว็บไซต์ เทศบาลตำบลป่งไฮ https://www.ponghai.go.th/index.php

#### 4. เมื่อกรอกข้อมูลเรียบร้อยแล้วกดส่งข้อมูล

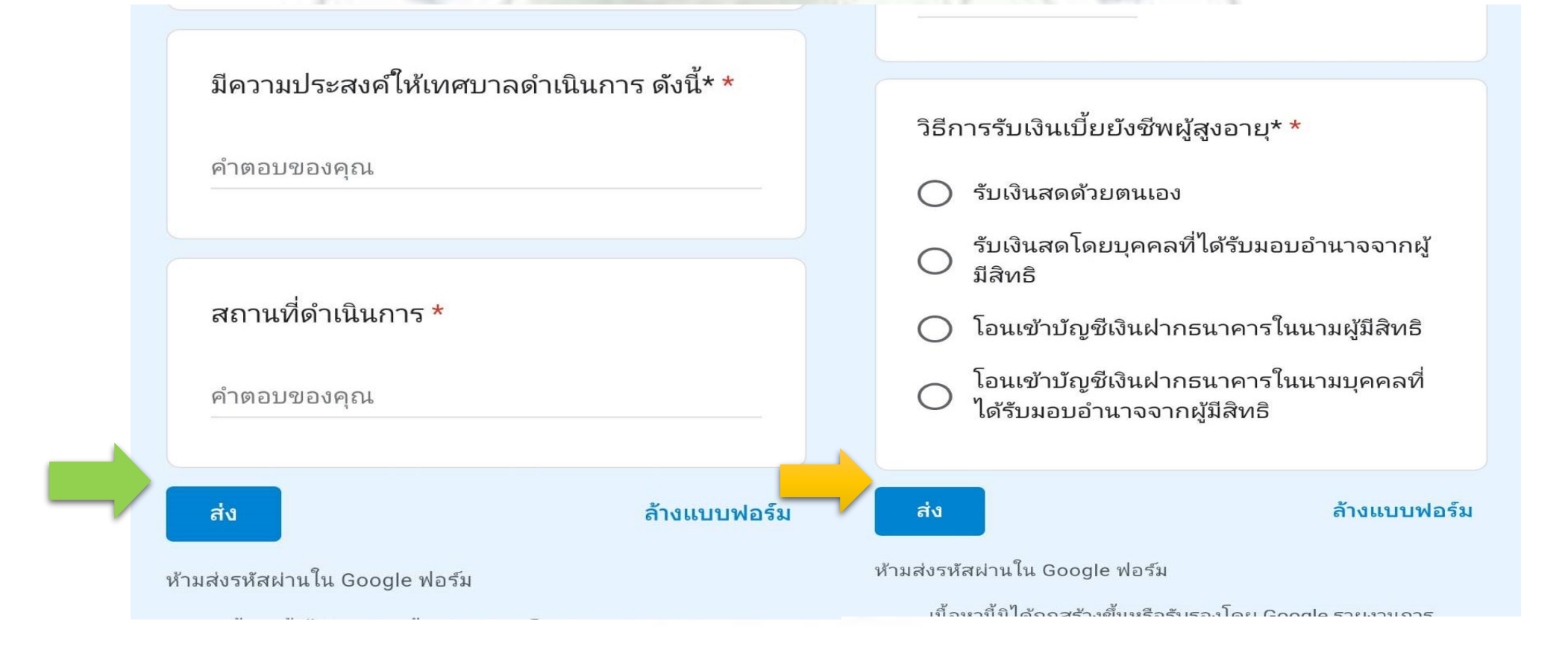

### เสร็จสิ้นกระบวนการ ข้อมูลของท่านจะถู<mark>กส่งต่อไปยังผู้ดูแลระบบ</mark> เพื่อดำเนินการ

ติดต่อสอบถามได้ที่ https://www.ponghai.go.th/index.php โทร 0 4249 0496 Facebook เทศบาลตำบลป่งไฮ